# **Keskkonnateadlikkuse (KKT) programmi lihtsustatud projekti väljamaksetaotluse (VMT) esitamise juhend**

VMT esitamiseks peab olemas olema kahepoolselt allkirjastatud sihtfinantseerimise leping ja ei tohi olla pooleli või menetluses olevaid väljamaksetaotlusi konkreetse projekti juures. Kui eelnevalt on KIKASes projektile väljamaksetaotlus esitatud, siis uue taotluse esitamise võimalus tekib alles pärast eelmise väljamakse kohta finantsteatise saamist.

Väljamaksetaotluse esitamist alustatakse PROJEKTI VAATEST

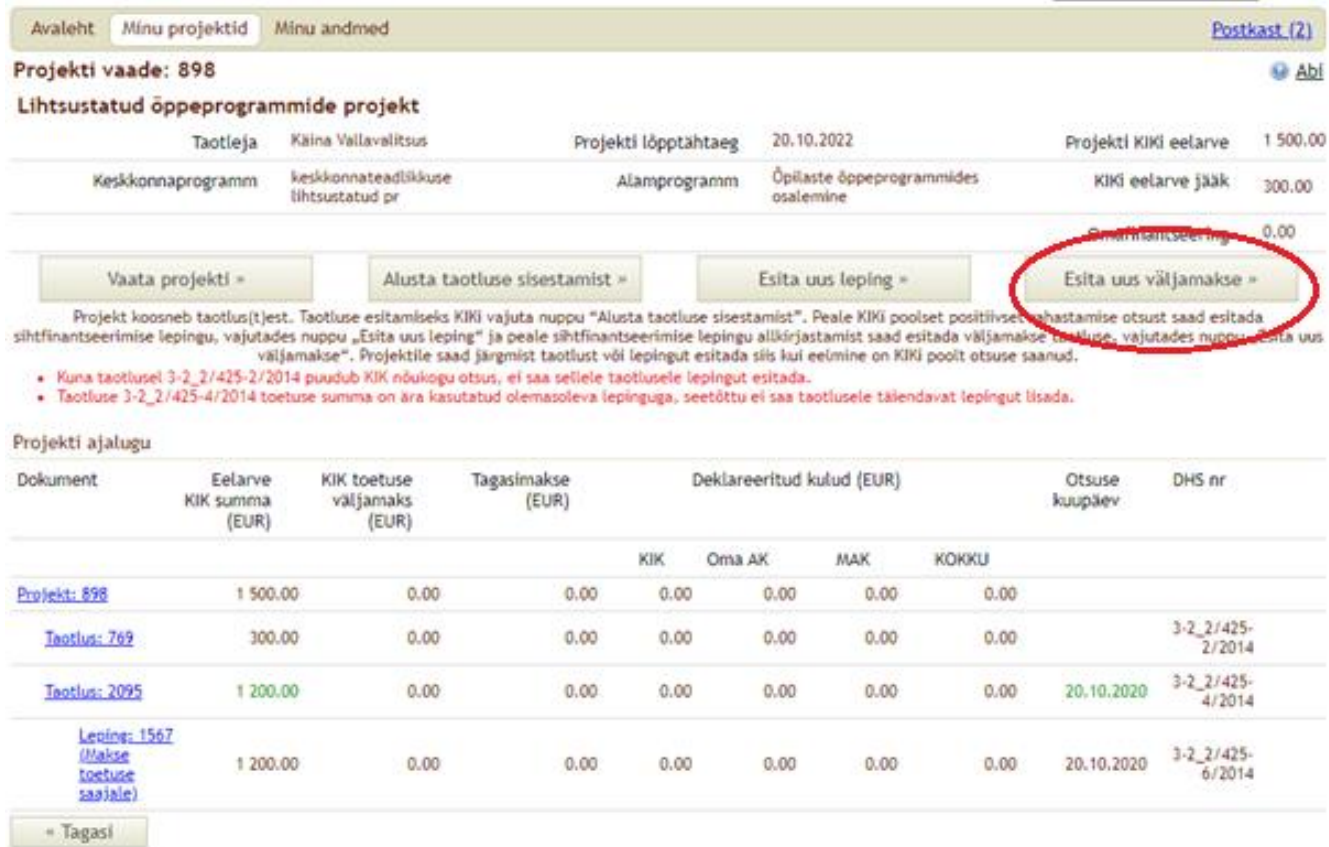

## Väljamaksetaotluse esitamiseks klõpsa nuppu tekstiga "Esita uus väljamakse"

### Avaneb väljamaksetaotluse sisestamise vaate sakk **1 Pealeht**

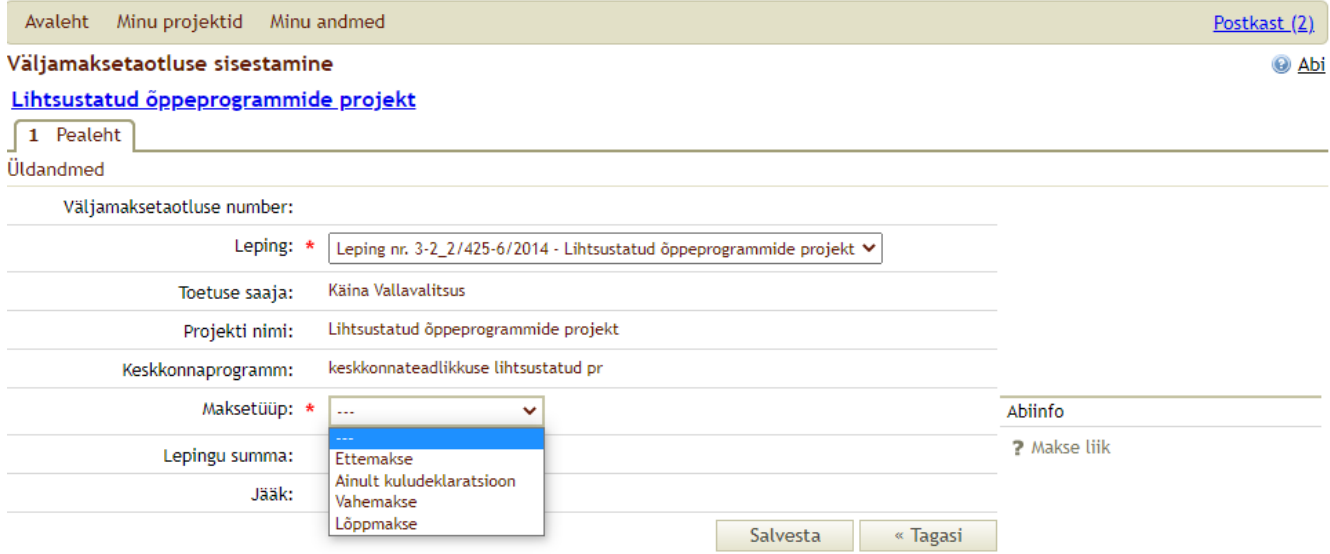

Järgmise sammuna tuleb valida makse tüüp valikunuppu kasutades. Juhul, kui kõik projekti tegevused on teostatud ja soovitakse esitada väljamaksetaotlus koos aruandega, siis tuleb valida "Lõppmakse".

Lõppmakse valiku salvestamisel küsib süsteem kinnitust projekti lõpetamiseks. Valige "Kinnita".

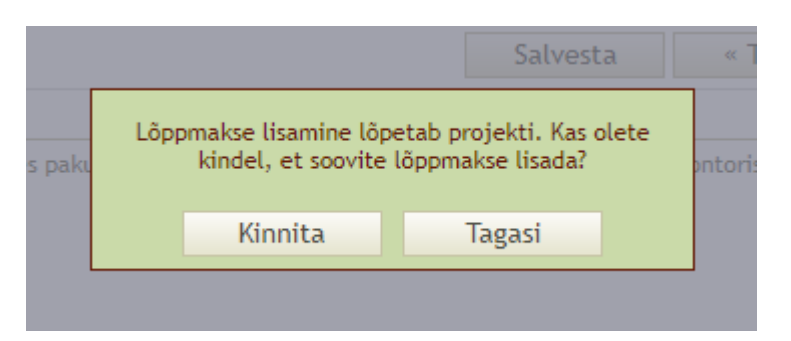

## Seejärel kuvatakse kõik lõppmakse sakid, mis on vaja täita.

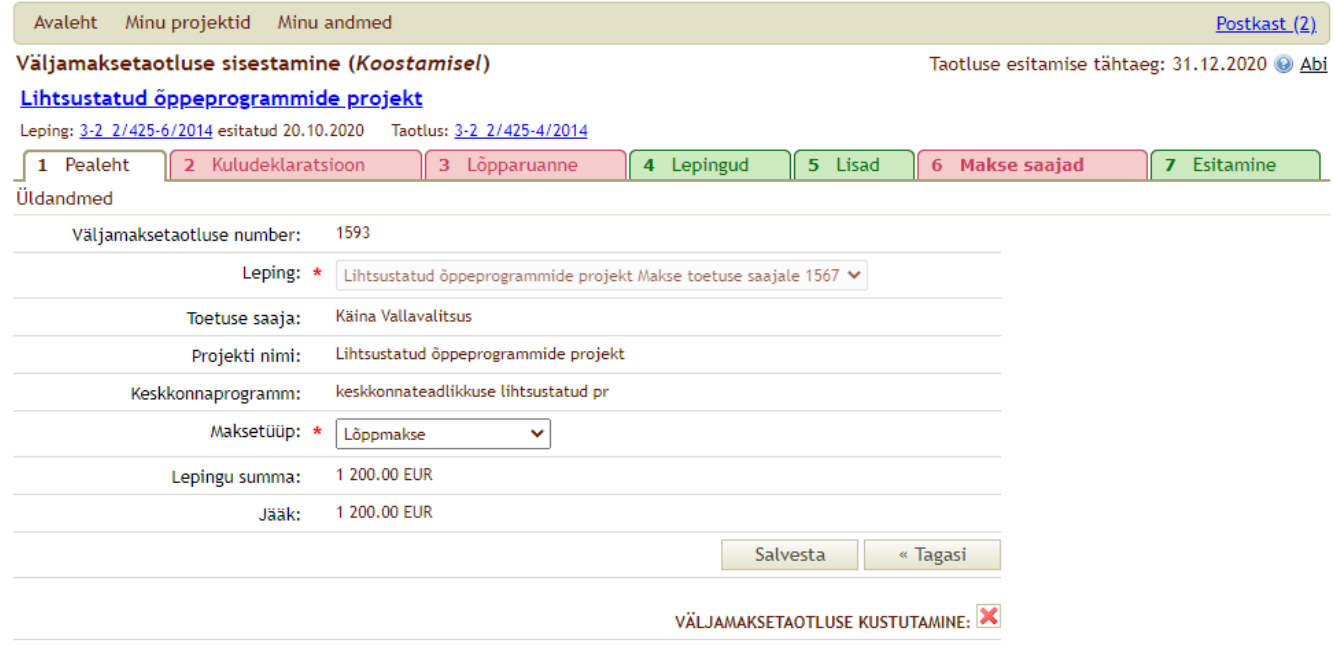

# KULUDEKLARATSIOON

Projekti kulude lisamiseks tuleb eelarve rea lõpus klikkida kirjel "Lisa".

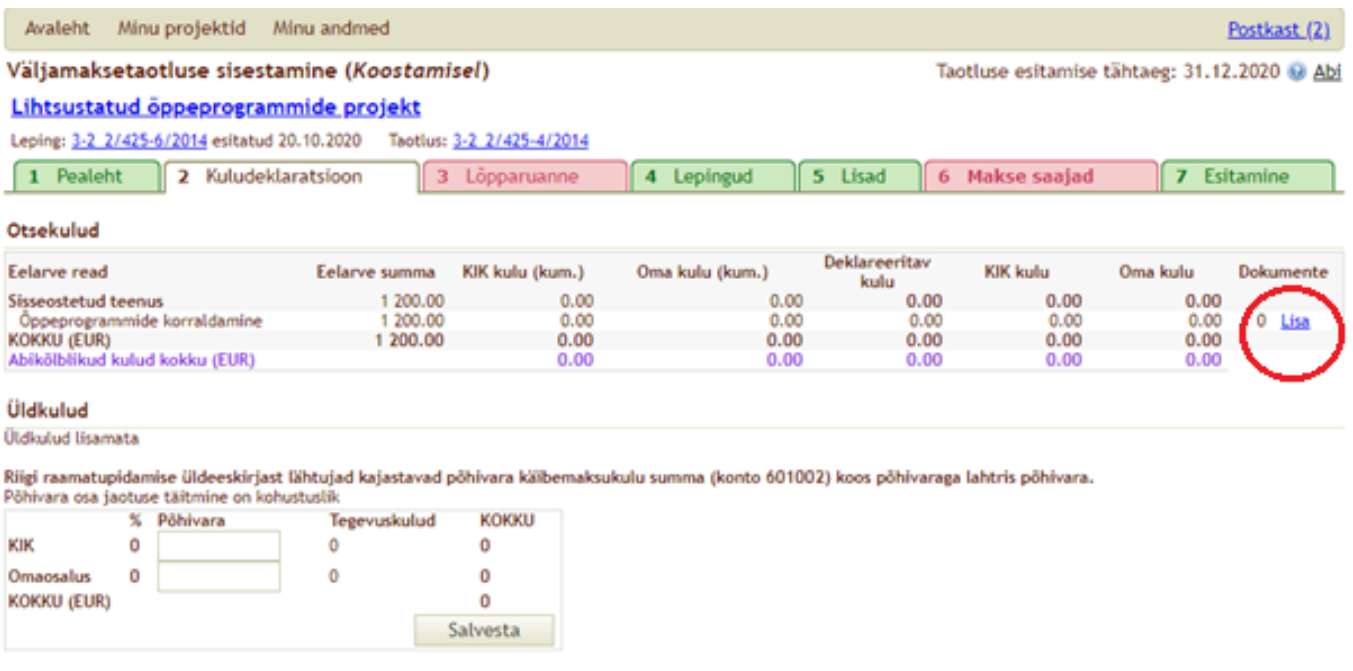

Seejärel klikkige nupul "Lisa kuludokument"

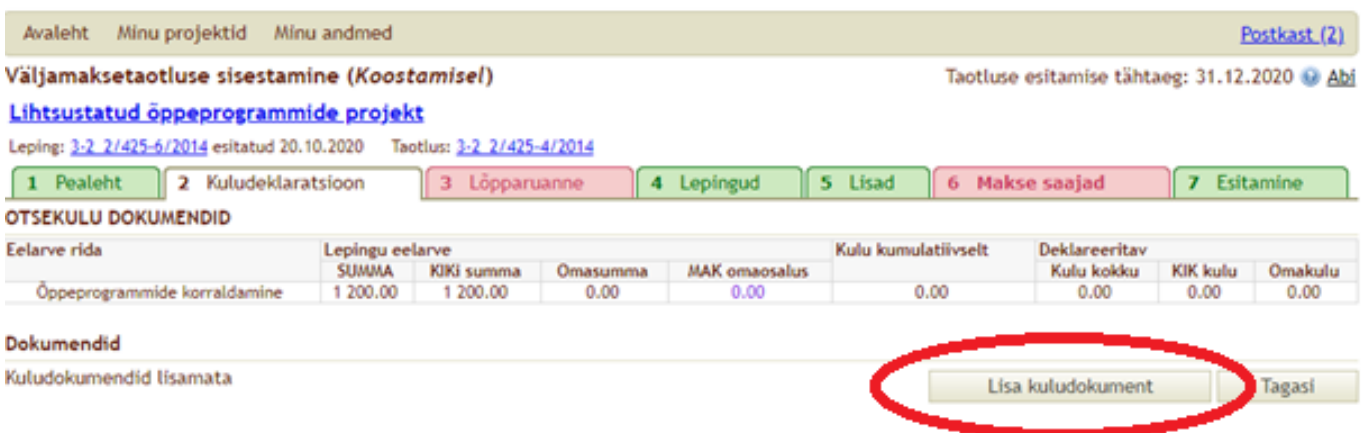

Avanevad kuludokumendi lisamise väljad. KKT programmi lihtsustatud projektidel soovitame sisestada kogu projekti kulu ühe dokumendina (raamatupidamise väljavõtte alusel).

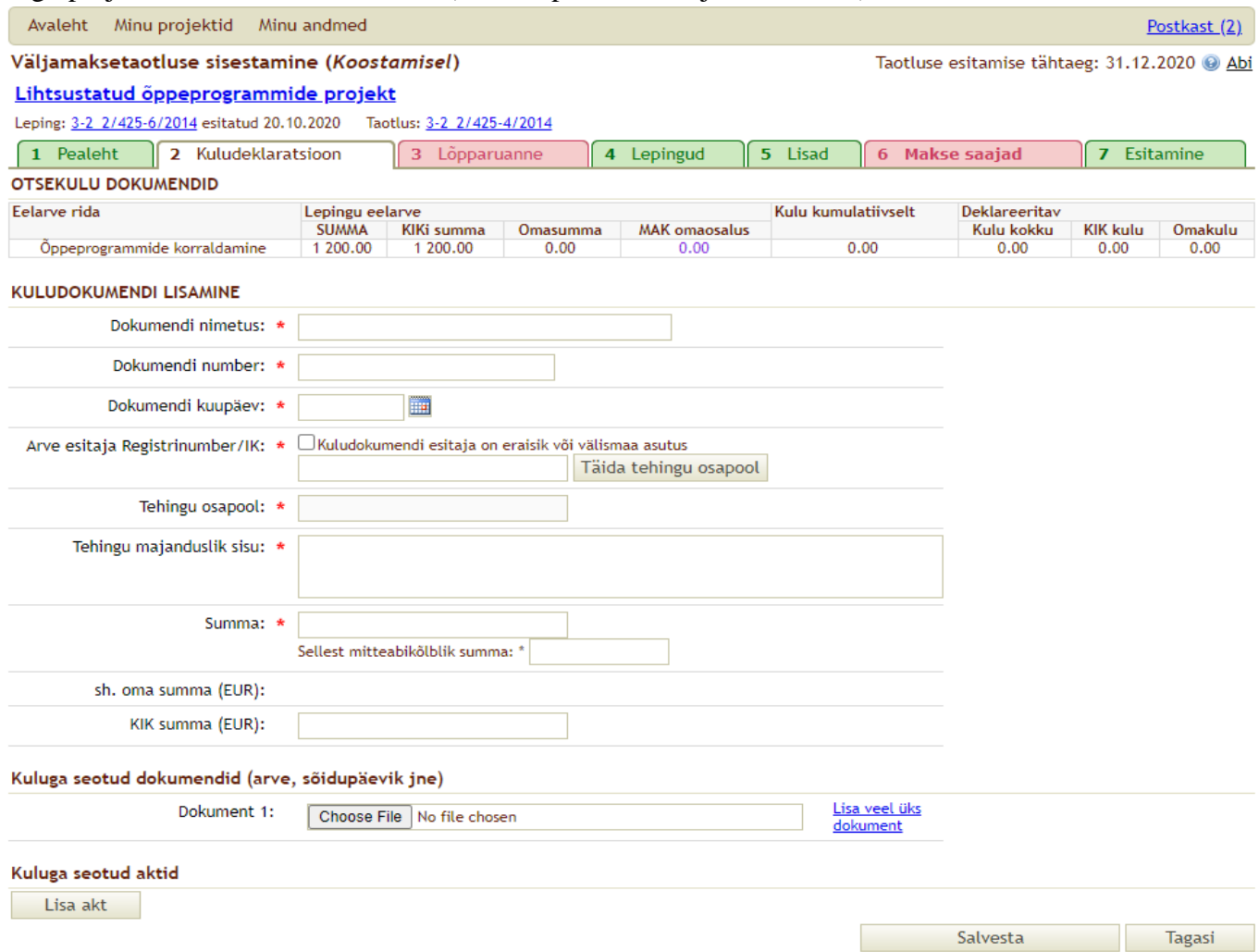

Dokumendi nimetuseks on kulukonto väljavõte.

Dokumendil numbriks sisestada 1.

Dokumendi kuupäevaks sisestada väljavõtte koostamise kuupäev.

Arve esitaja Registrinumber/IK: real teha linnuke ruutu "Kuludokumendi esitaja on eraisik või välismaa asutustehingu osapooleks arve esitaja".

Tehingu osapooleks sisestada toetuse saaja enda asutuse nimi (nt lasteaia või kooli nimi).

Tehingu majandusliku sisu lahtrisse trükkida "Õppeprogrammide korraldamise kulu".

Summa lahtisse sisestada projekti kogukulu, mis kattub raamatupidamise väljavõttes toodud kogukuluga. Lahtris Sellest mitteabikõlblik summa märkige "0" ning lahtrisse KIK summa (EUR) märkige KIKi poolsete kulude kogusumma.

Dokumendi faile (raamatupidamise väljavõte, arved, maksekorraldused) EI OLE vaja lisada.

Kui andmed sisestatud, siis tuleb kindlasti salvestada.

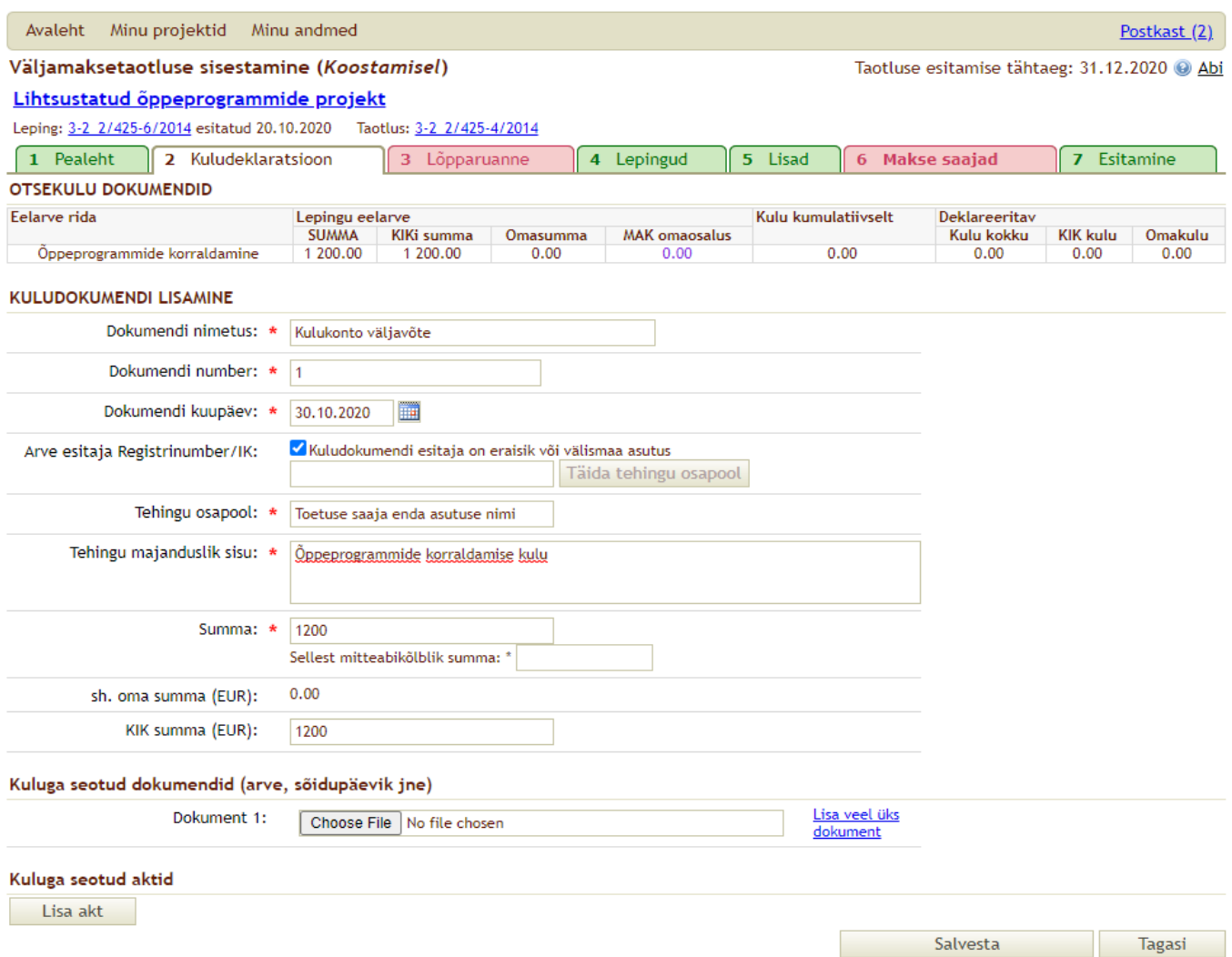

Kui sisestamisel on tehtud viga või soovitakse kuludokumendiga seotud kirjet korrigeerida, siis tuleb vastava rea lõpul vajutada pliiatsi märgile ja vorm avaneb uuesti täitmiseks.

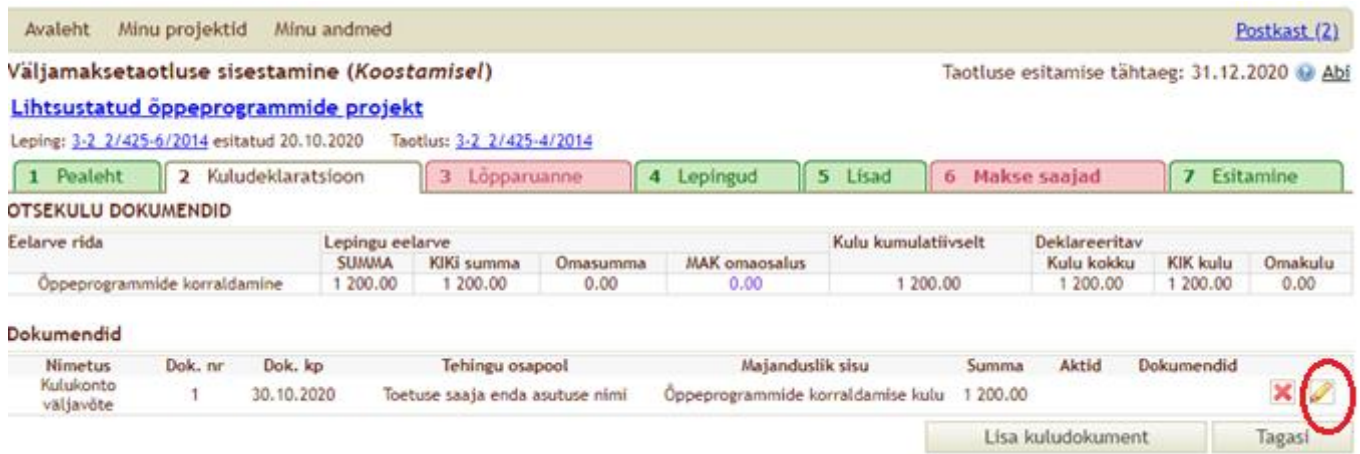

Kui olete taotluses ja/või lepingus märkinud eelarvesse mitu kulurida, siis kulud võite siiski deklareerida ühel real kajastades kogu summa nagu eelpool toodud. Süsteem näitab punases kirjas küll hoiatust, et KIKi kulu on ületatud, kuid projekti eelarve piires lubab muudatuse siiski salvestada.

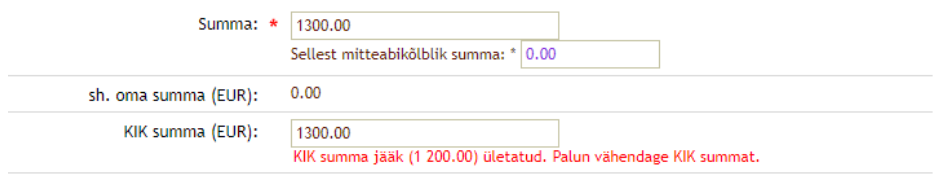

Salvesta

Kui kulu on suurenenud üle eelarve mahu, siis KIK osalus ei saa olla suurem, kui eraldatud toetuse kogusumma. Sel juhul märkida KIK summa lahtrisse toetuse kogusumma ning ülejäänud arvestab süsteem automaatselt omaosaluseks.

Raamatupidamiskannete järgi jaotuvad tehtud kulud põhivara kuludeks ja tegevuskuludeks. KKT programmi lihtsustatud projektide kulu on tegevuskulu. Palun sisestada põhivara lahtritesse nii KIK kui omaosalus real 0,00 ja seejärel salvestada.

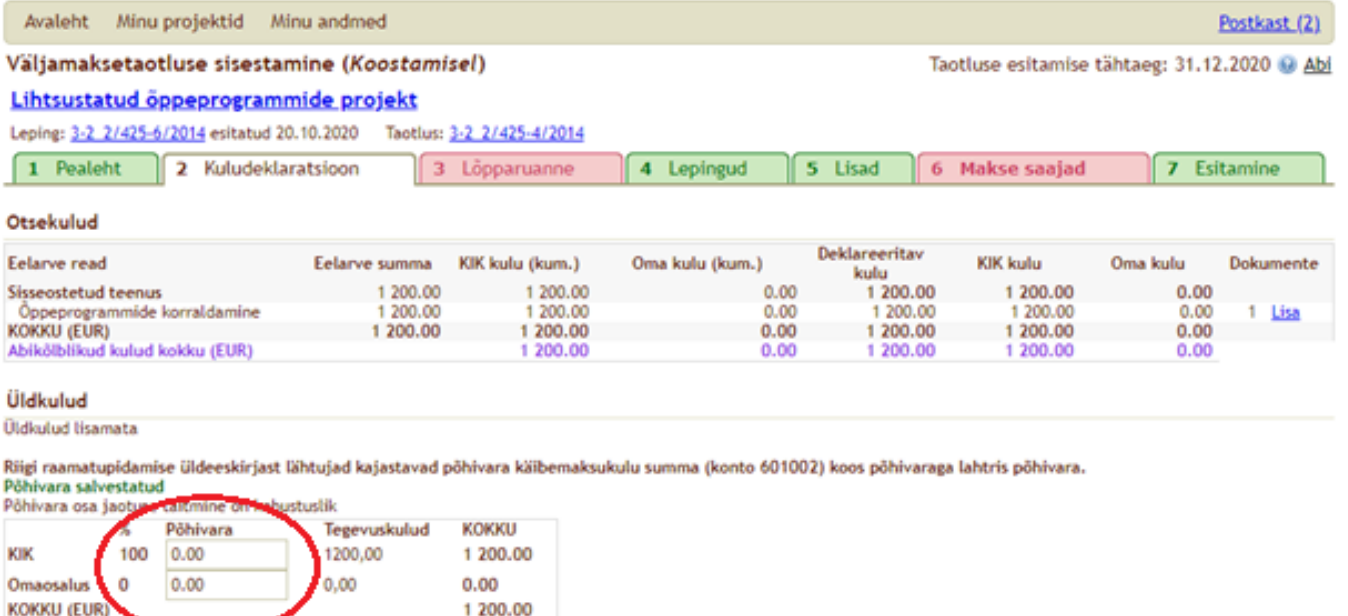

# LÕPPARUANNE

Lõpparuande all avaneb Üldandmete, tegevuste leht. Sisestada punase tärniga tähistatud lahtrisse Lepingu tegeliku alguse kuupäev. See peab olema varasem kõige varasema kulu kuupäevast.

Täita tuleb kõik \* tähistatud väljad.

Tegevuste all tegeliku väljundi/tulemuse sisestamiseks tuleb vajutada rea lõpus muuda-veerus pliiatsi kujutist.

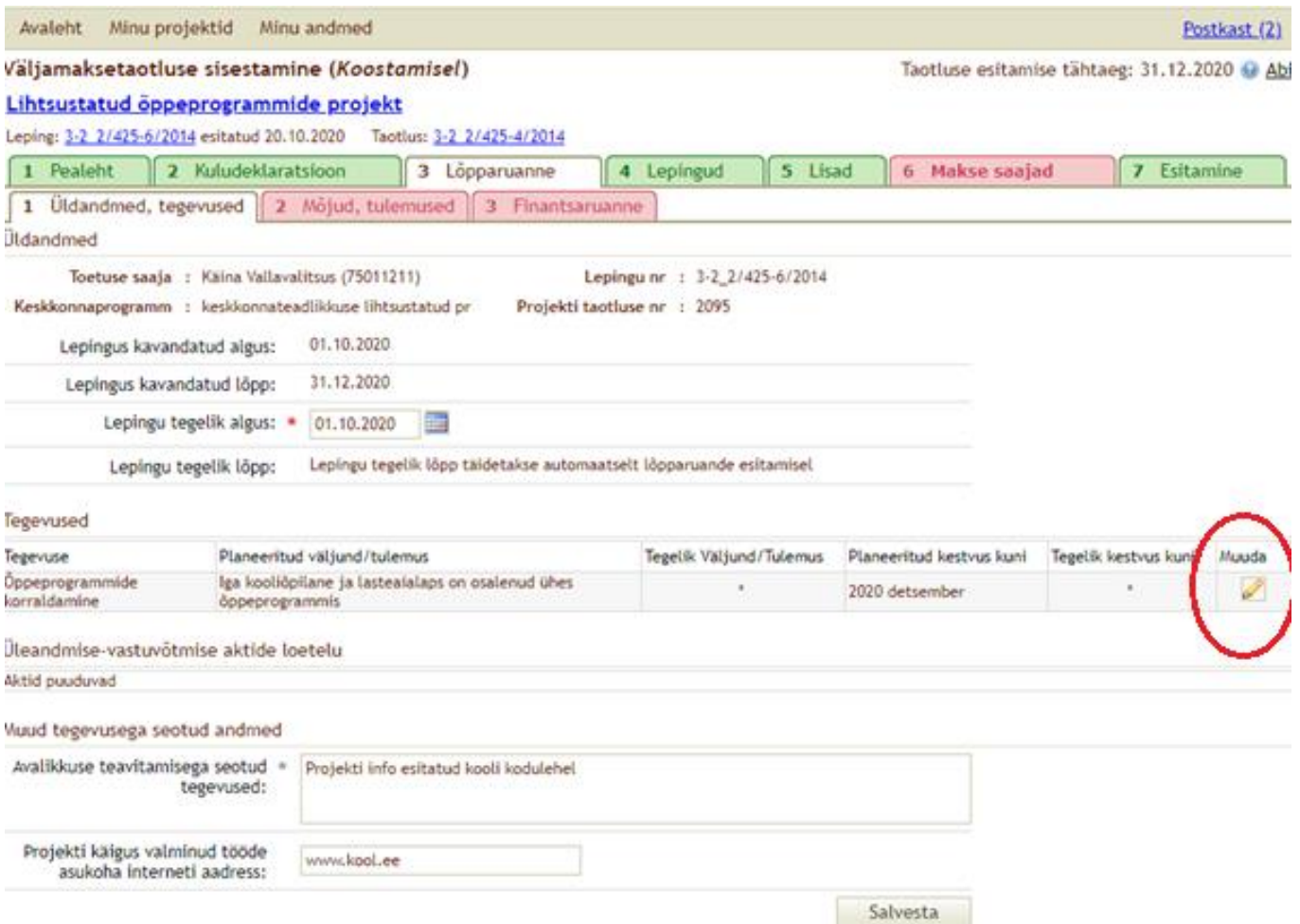

Sisestada lühidalt mis oli projekti tegelik tulemus ning tegelik kestvus. Sisestatud info salvestada.

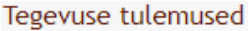

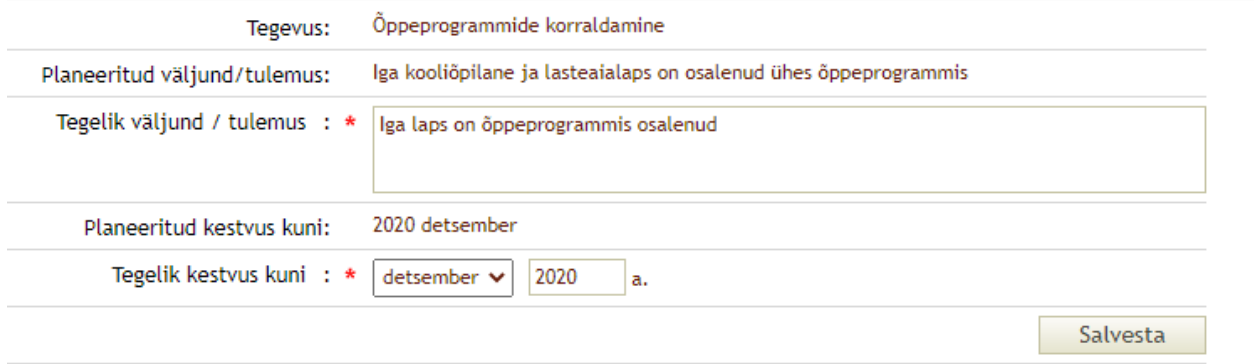

Lõpparuande Mõjud, tulemused lehel täitke info õppeprogrammides osalejate kohta. Kui klasse/rühmi on vähe, siis võib info esitada lahtris "Tegelikult saavutatud".

Kui projektis osaleb rohkem kui 5 klassi, siis võib esitada info rühma/klassi ja laste arvu kohta lisana esitatavas koondtabelis.

#### Väljamaksetaotluse sisestamine (Koostamisel)

## Lihtsustatud õppeprogrammide projekt

Leping: 3-2 2/425-6/2014 esitatud 20.10.2020 Taotlus: 3-2 2/425-4/2014

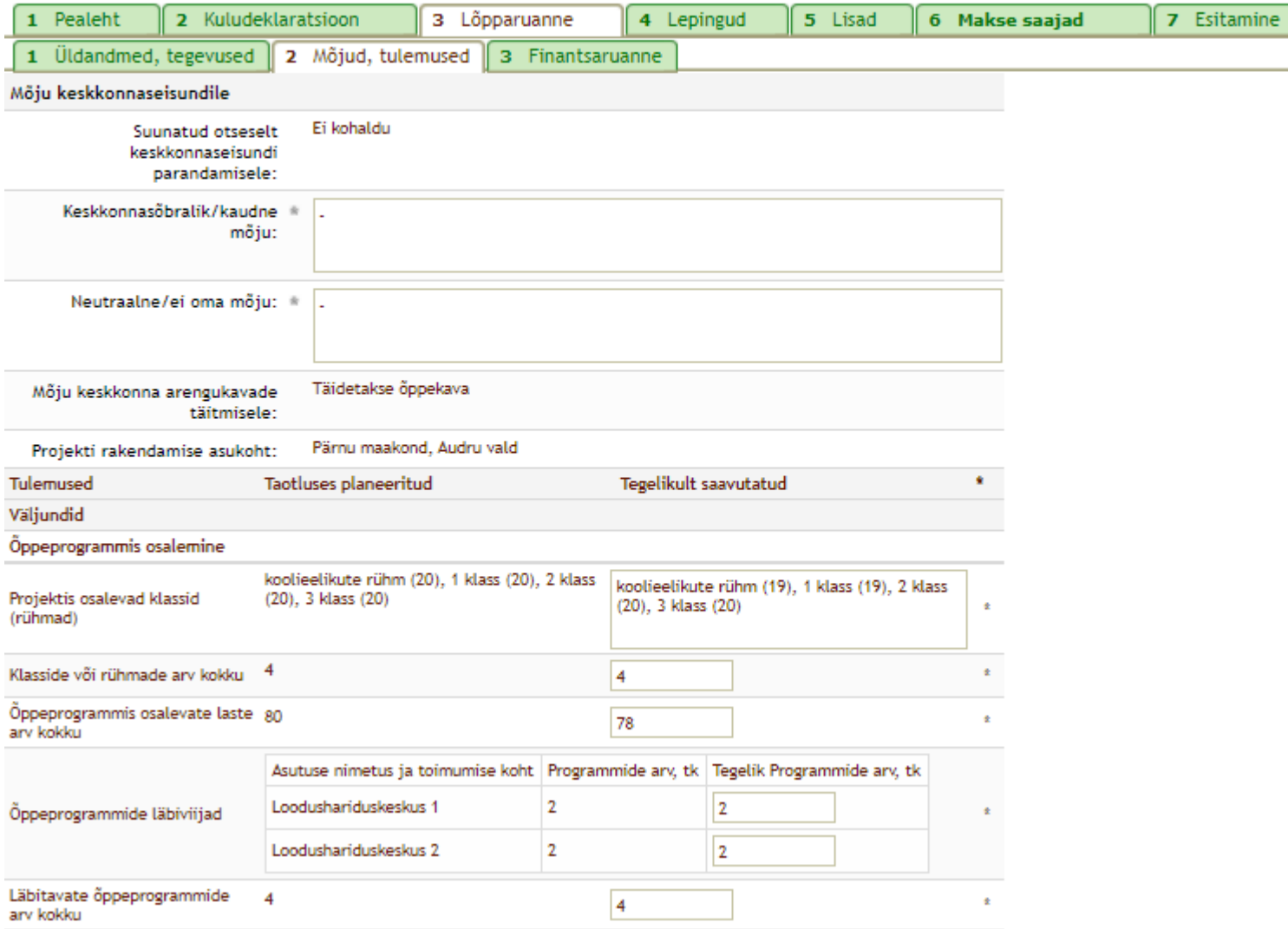

Juhime tähelepanu, et punktide "Kas ja mil viisil läbitud õppeprogramm täitis oma eesmärki?" ja "Kas rakendatud metoodikad lähtusid laste east, programmi temaatikast, eesmärkidest ja säästva arengu hariduse põhimõtetest ning olid tõhusad?" puhul tuleb esitada hinnangud läbitud õppeprogrammide kohta. Lahtrid avanevad täitmiseks vajutades nupule "Lisa uus."

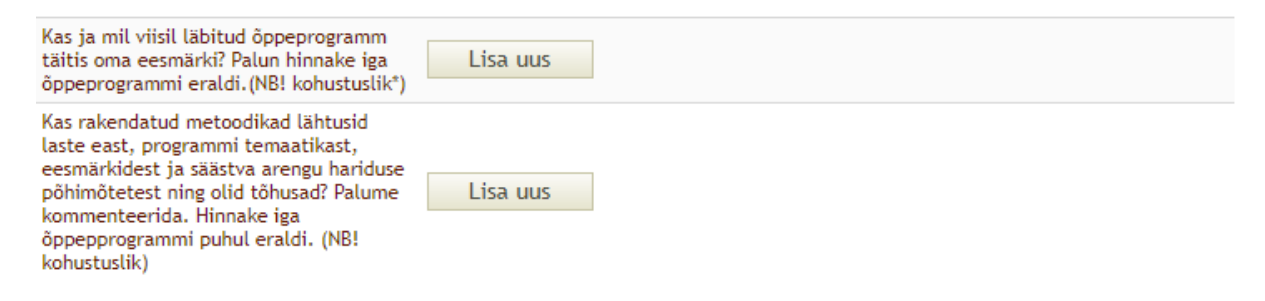

Palume esitada hinnang ja kommentaar iga õppeprogrammi kohta eraldi (kui mitu klassi on käinud samal õppeprogrammil, siis esitada hinnang kokku).

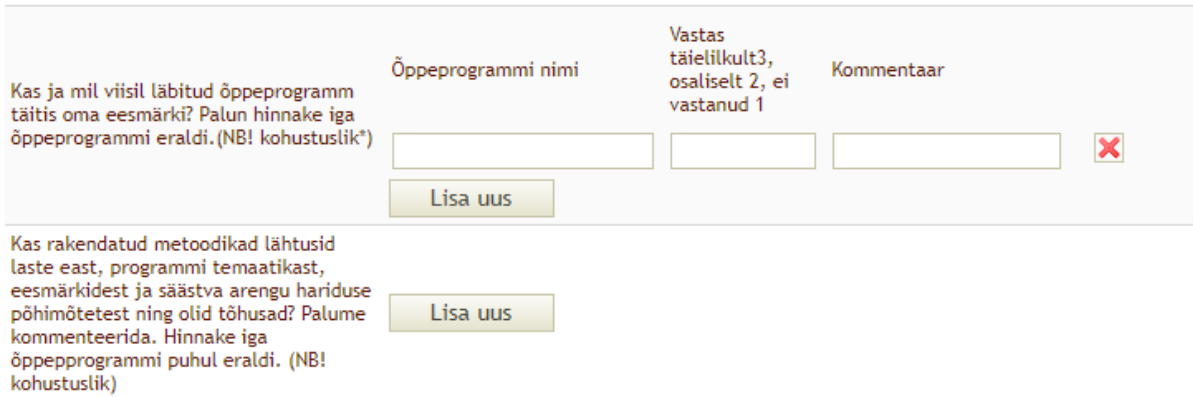

# Lehe lõpuosas olevad toetuse saaja hinnangu punktid võivad täitmata jääda.

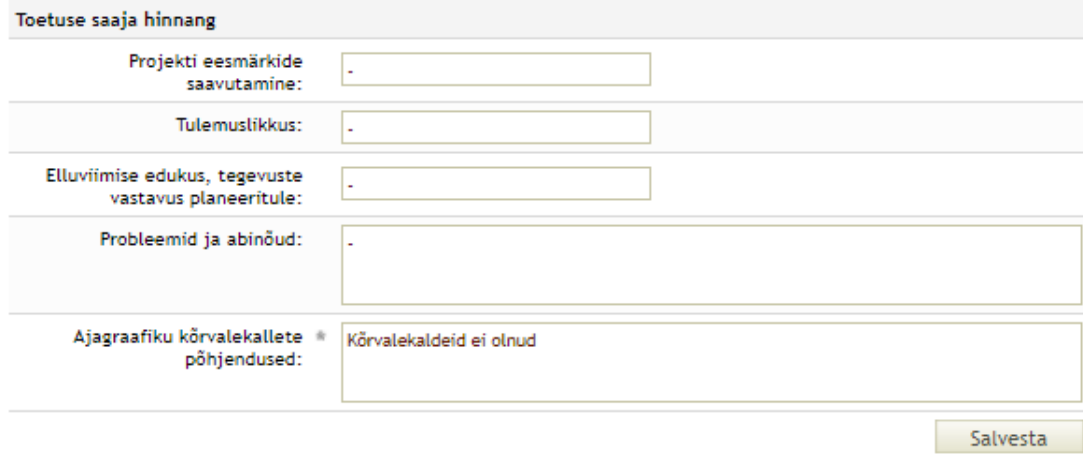

Lõpparuande finantsaruande lehel täidab süsteem Finantsülevaate ja Projekti maksumuse jagunemise automaatselt kuludeklaratsiooni(de)s esitatud andmete alusel.

Palume täita lühidalt tärnidega tähistatud väljad. Juhime tähelepanu, et KIKi toetus ei ole projekti tulu. Tulu lahtrisse sisestage 0.

Salvestage sisestatud info.

Indeks: \* 51234

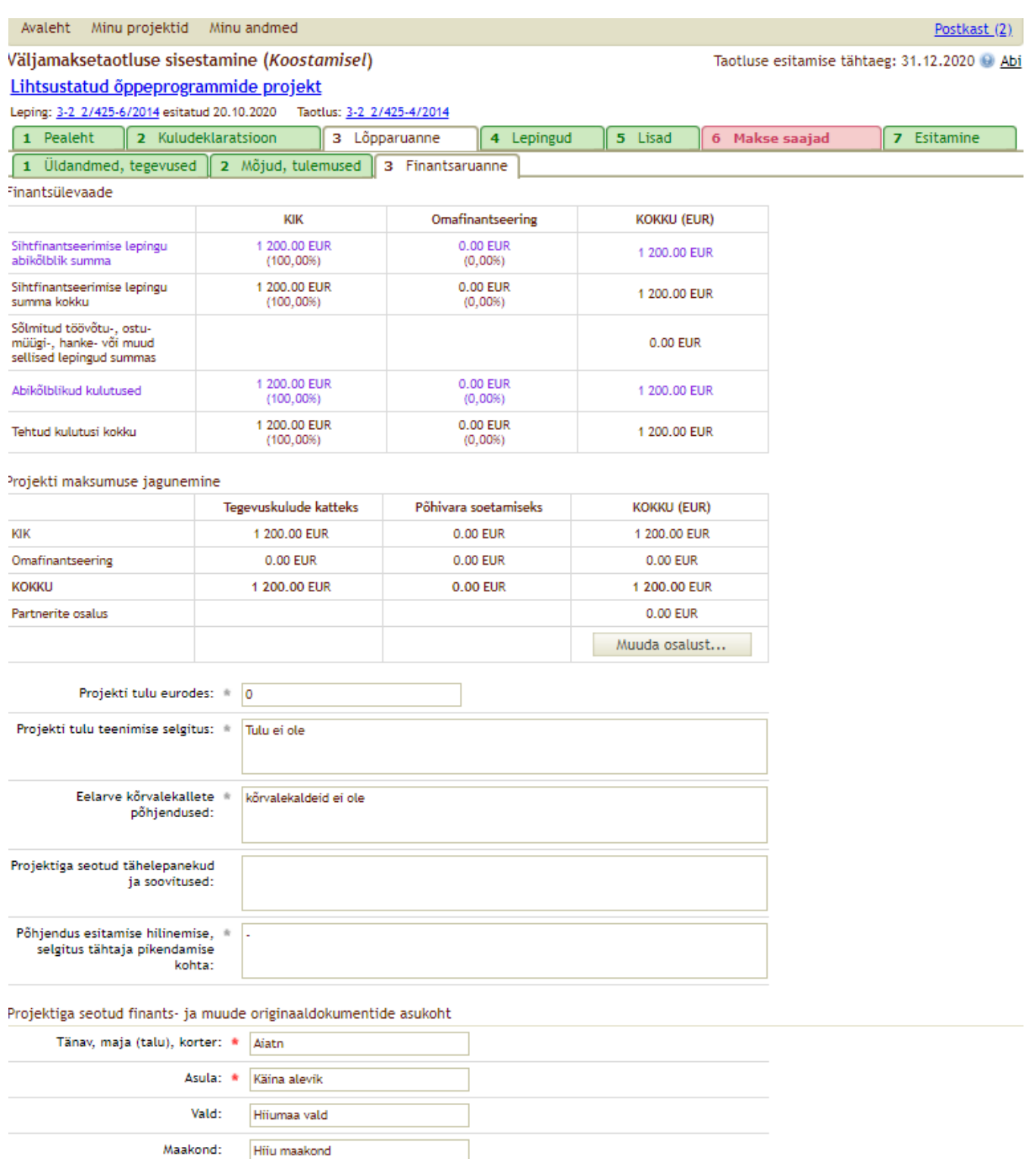

Otsi

Salvesta

Lisade lehele saab dokumente üles laadida rea lõpus Lisa/muuda nupust.

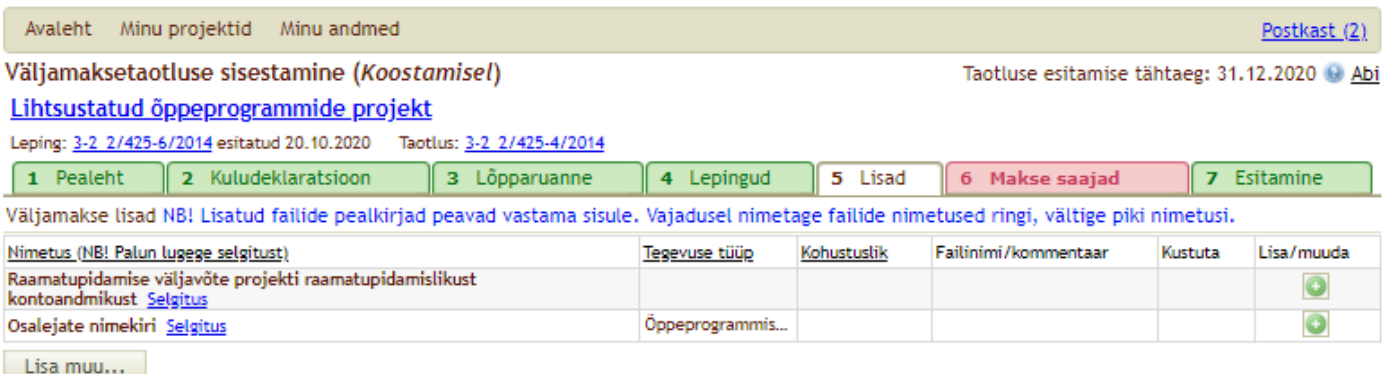

Salvestage juurde raamatupidamise väljavõte (raamatupidamisprogrammist nt pearaamatu väljavõte), mille on kajastatud kõik projekti kulud.

Osalejate nimekirju lisama ei pea. Kui lõpparuande väljades ei ole kajastatud infot, mis rühm/klass millal ja mis programmil käis, siis esitada osalejate nimekirja real koondtabel. Tabeli vormi leiab KIKi kodulehelt [www.kik.ee](http://www.kik.ee/) rubriigist elluviimine, sealt valida keskkonnaprogrammi projektide elluviimine ning 2020. Väljamaksete ja aruande all on fail "Programmis osalejate andmed."

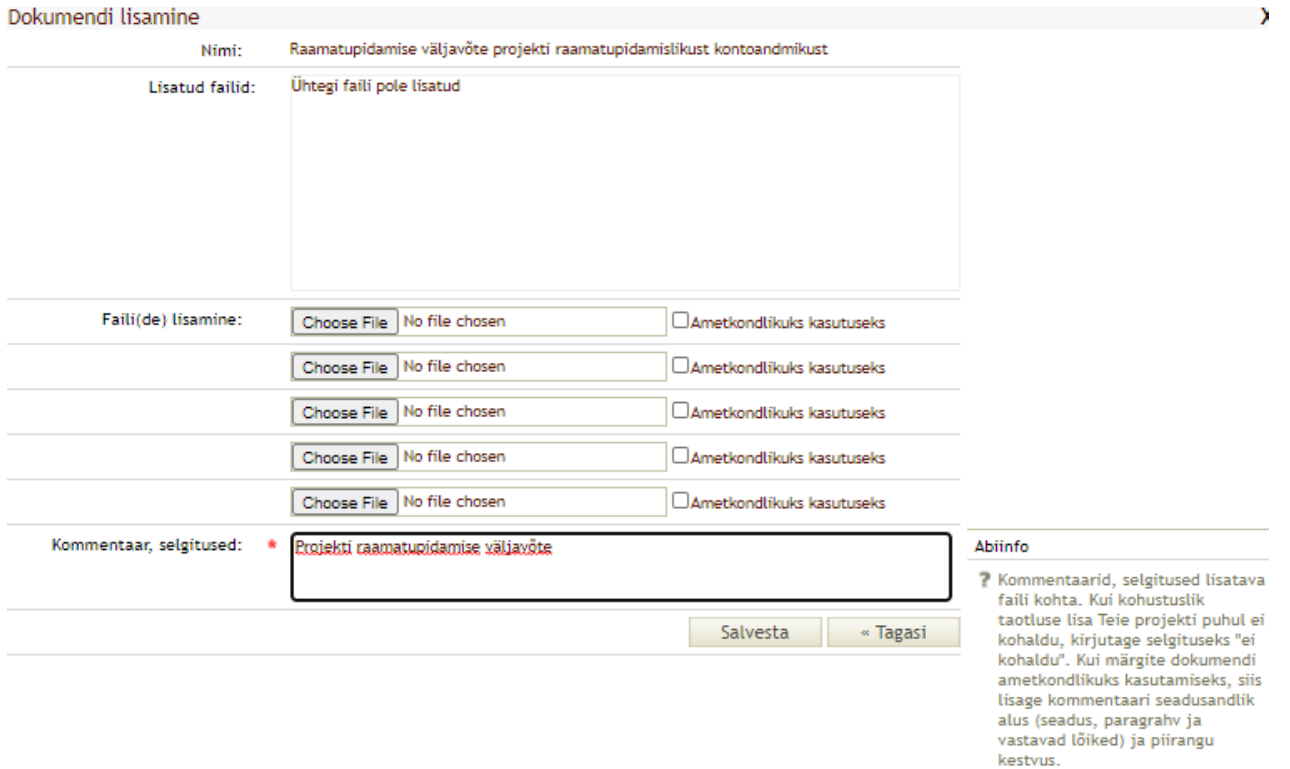

Makse saajad lehel tuleb lisada makse saaja. Vajutage nuppu "Lisa makse saaja".

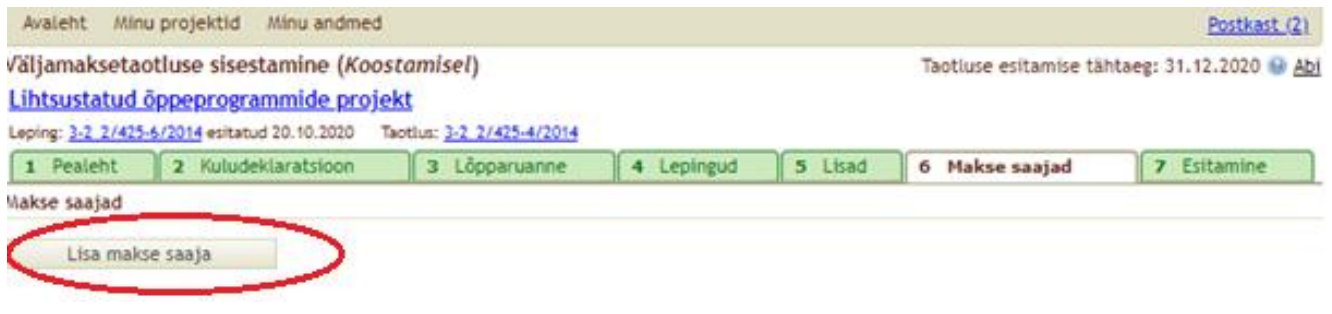

Makse saaja lisamisel märkige "linnuke" ruutu "Makse saaja kattub toetuse saajaga". Süsteem täidab automaatselt kõik nõutud väljad. Kuna omavalitsuse haridusasutused ei oma IBAN kontot, siis tuleb haridusasutuse nime asemele trükkida omavalitsuse nimi, kontrollige üle IBAN konto number ning vajadusel sisestage juurde viitenumber. Salvestage makse saaja.

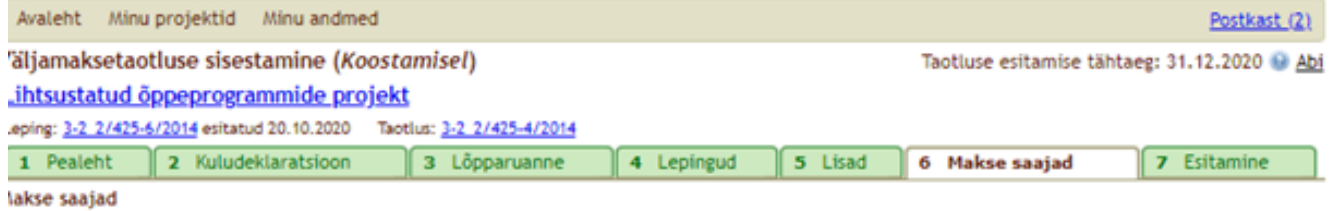

Makse saaja lisamine (NB! asendage organisatsiooni nimes kindlasti asutuse tüübile viitav kirje lühendiga AS, OÜ, MTÜ või SA, cui see asub nime alguses)

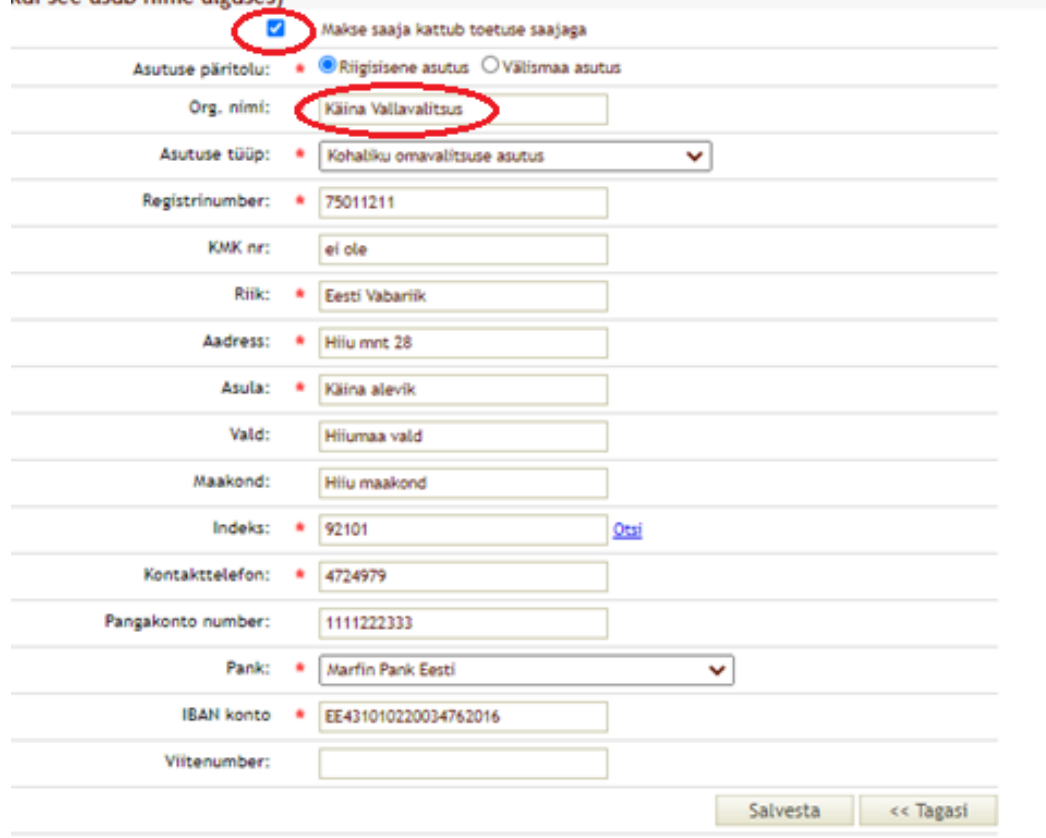

Esitamise lehel sisestage makse summa. Kui olete taotlenud ettemaksu, siis tuleb ettemaksu summa kinni kanda ning sisestada lahtrisse "Ettemakse kinni kandmine". Salvestage sisestatud summa(d). Kui kõik on õigesti sisestatud, siis kuvab süsteem vahe ja välja maksmata summaks 0,00.

Punase tärniga tähistatud lahtrisse sisestage toetuse saaja väljamakse dokumendi number. Kui on projekti esimene makse, siis võib olla nr 1. Toetuse saaja väljamakse dokumendi registreerimise kuupäevaks sisestage väljamakse esitamise kuupäev.

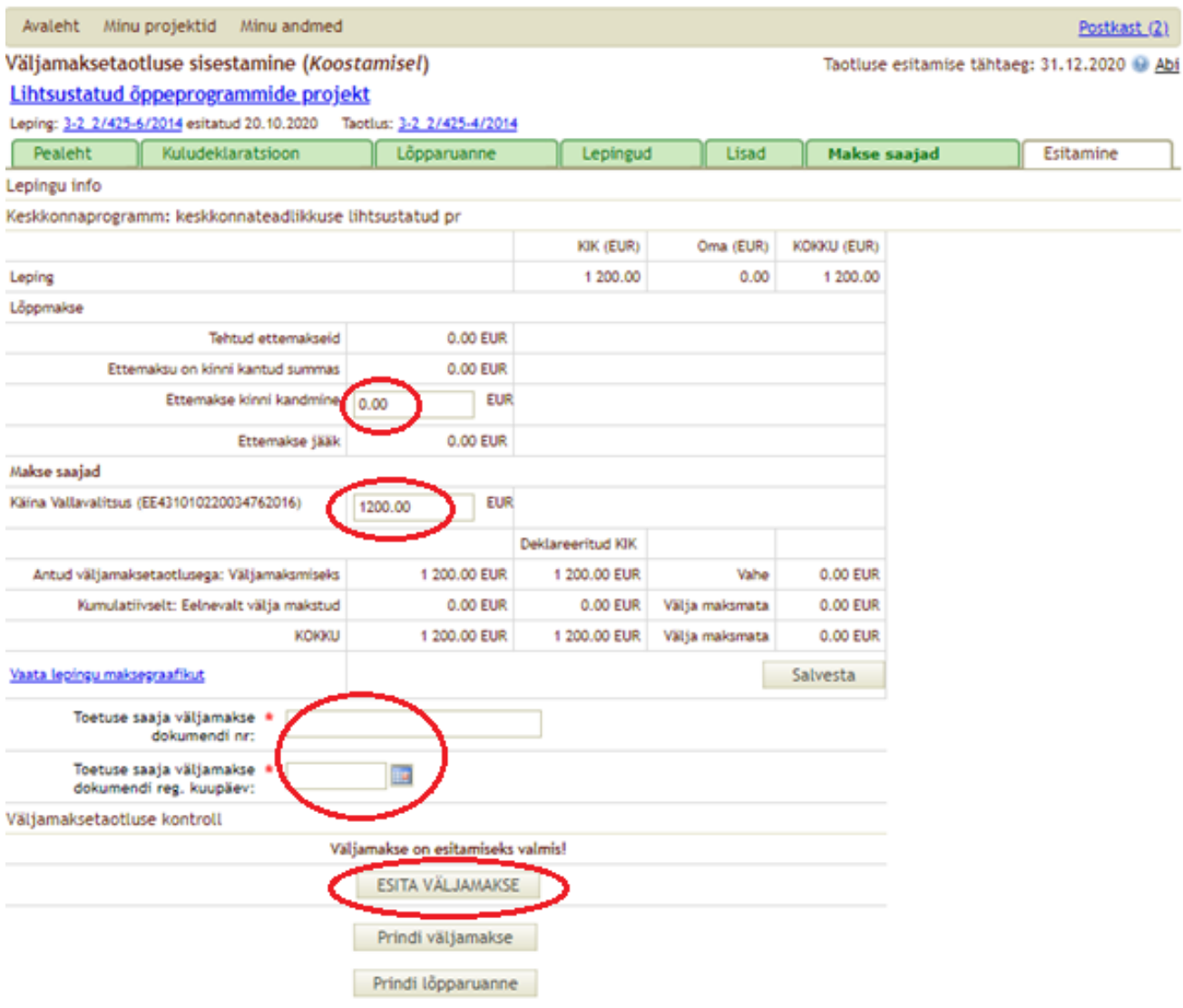

Väljamakse on esitamiseks valmis, vajuta nuppu "ESITA VÄLJAMAKSE". Seejärel tekib võimalus valida digiallkirjastamine ning lepingus märgitud projekti kontaktisikul on õigus allkirjastada nii VMT ja kuludeklaratsioon ning ka Lõpparuanne. Raamatupidaja ei pea allkirjastama.

Esitamine

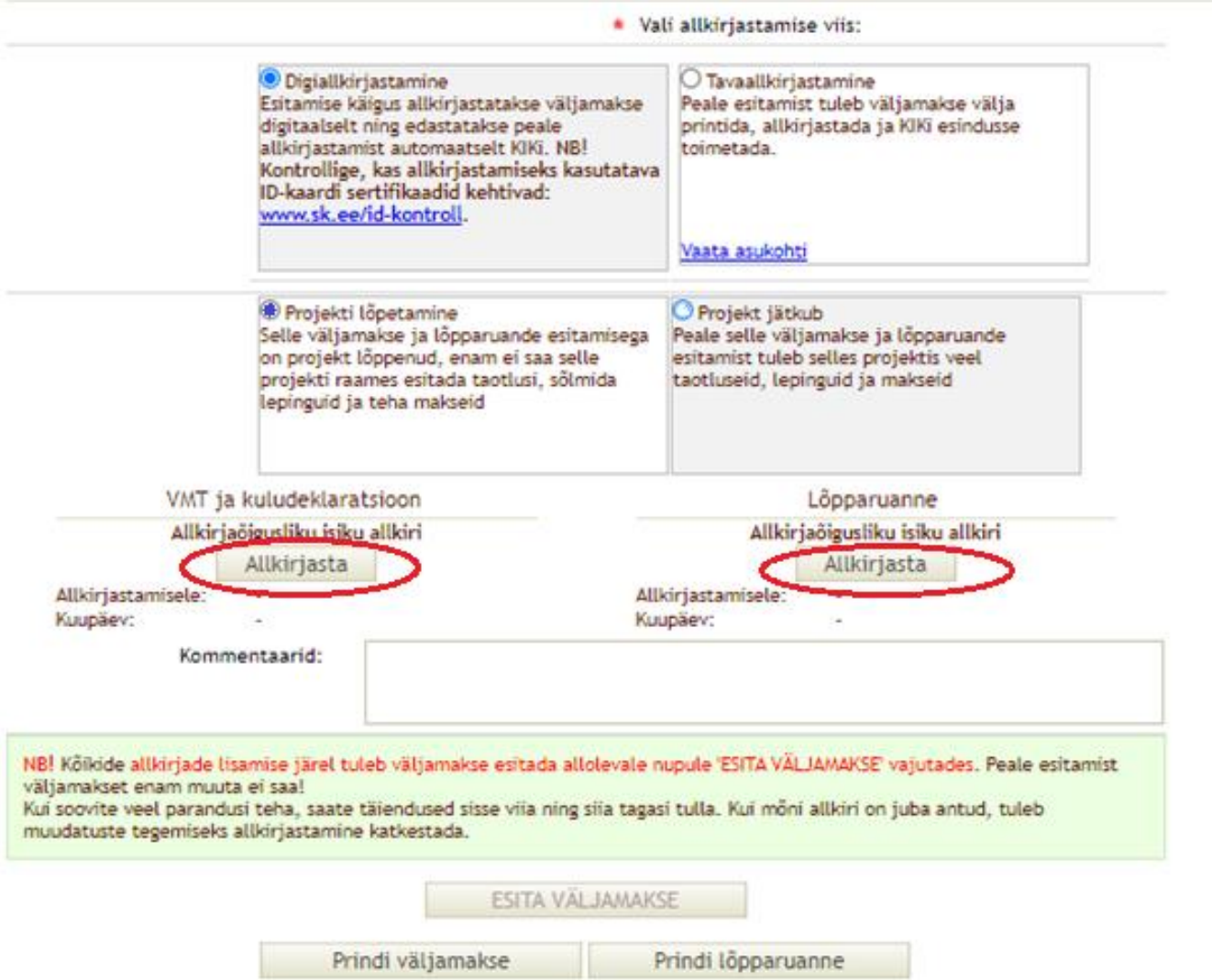